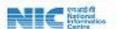

# SOP (Standard Operative Procedure) For

## **Gram Panchayat User**

This Document elaborates the functionalities that Gram Panchayat User has to perform for filling of the answers of the questionnaire which is created by Centre and published by the State.

**Dated - 03rd July 2024** 

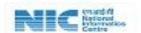

## **Table of Contents**

| <u>LOGIN</u>                    | <b>3</b> |
|---------------------------------|----------|
| Basic Details of Gram Panchayat | <b>5</b> |
| Fill Basic Details              |          |
| Modify Basic Details            | 10       |
| Answers of Themed Questionnaire | 11       |
| Answer of theme Questionnaires  |          |
| Modification of answers         | 13       |

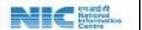

### **LOGIN**

> Go to browser and enter URL: <a href="https://panchayataward.gov.in">https://panchayataward.gov.in</a>

#### How to Proceed with Login ID,

- > Click on the **Login** button present at the top right corner of the application.
- ➤ Enter the **allocated** username, password and captcha, and then click on the **Login** button as shown in the following screen.

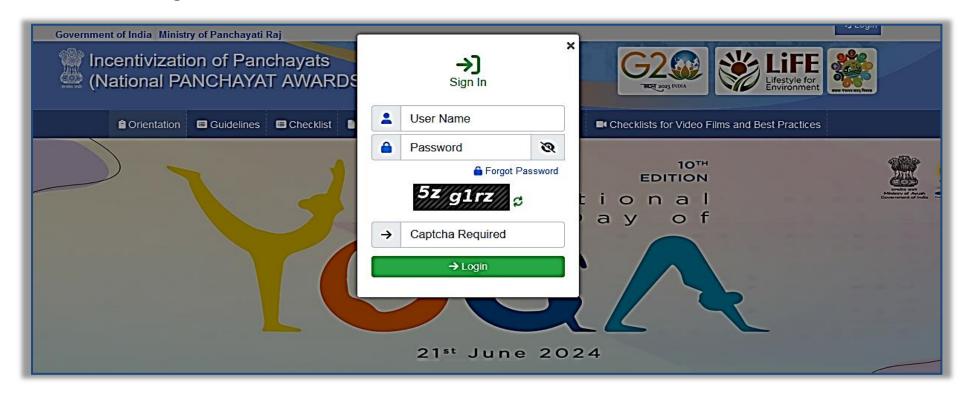

> After clicking on Login button, following page will be displayed-

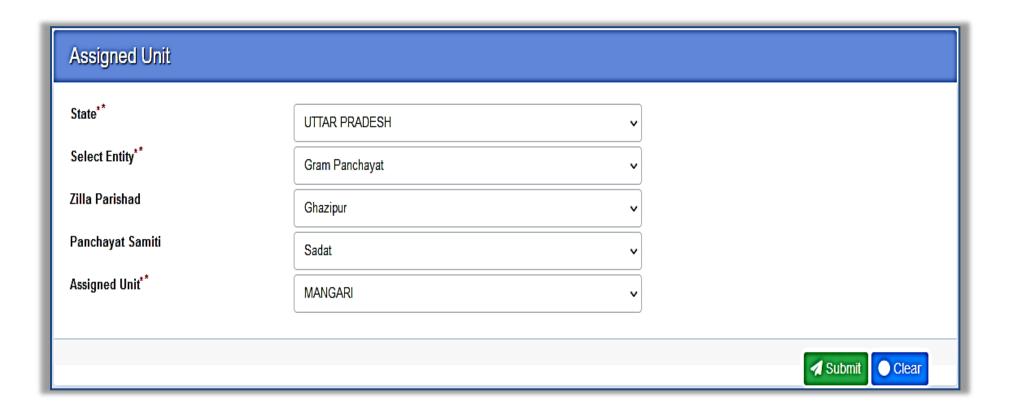

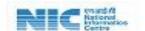

> After clicking on **Submit** Button, **home** page appears as below-

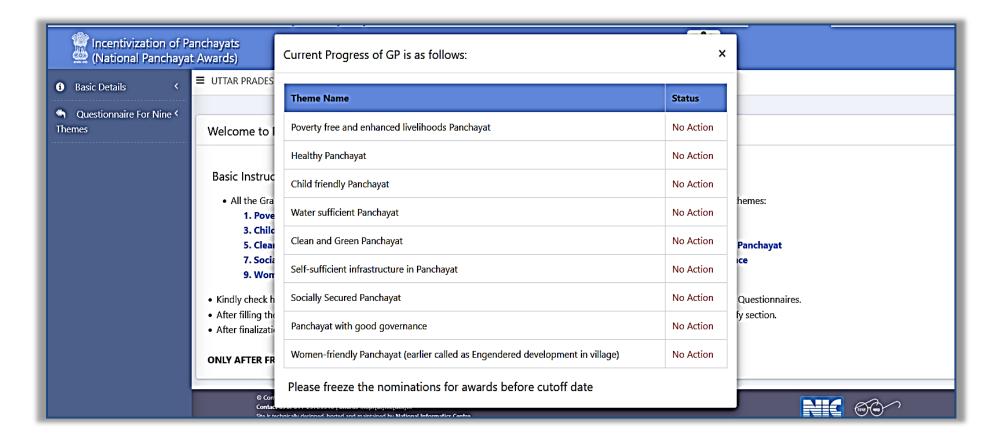

**Note**: At **home** page, there is a dialog box named as "Current Progress of GP is as follows "that represents status of filled theme based questionnaire.

There are three status of the questionnaire-

• <u>No Action</u> —The status represents that **No Action** has been taken by the GP user against that theme. Sample screenshot is attached below-

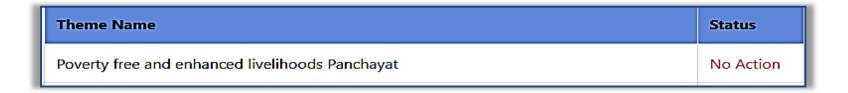

• <u>Saved</u>- The status represents that GP user has **saved** the data respective of that theme but has not freezed yet. Sample screenshot is attached below

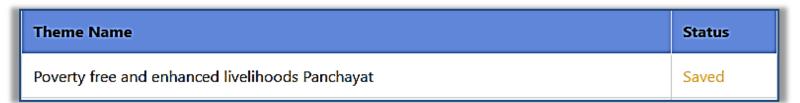

• <u>Freezed</u>- The status represents that GP user has **freezed** the data respective of that theme. Sample screenshot is attached below

| Theme Name                                      | Status  |
|-------------------------------------------------|---------|
| Poverty free and enhanced livelihoods Panchayat | Freezed |

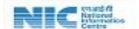

## Filling of Basic Details of Gram Panchayat

**Objective:** GP user needs to fill basic details (Sarpanch/Chairperson details, Address, PFMS Mapped Bank Details, Population Details and Elected Members information) of its respective gram panchayat.

**Note**: *GP user has to fill the basic details of Gram Panchayat before filling or freezing the questionnaire answers for all the themes.* 

If GP user tries to fill the questionnaire without filling the basic details of his respective GP, then following error message will be displayed-

Before answering, Basic Detail is mandatory to be filled up.

×

#### Following steps are required to fill the basic details-

- > Go to Basic Details on left menu.
- ➤ Click on **Basic Details** ->**Add** menu item. After clicking on **Add** menu item following page will be displayed

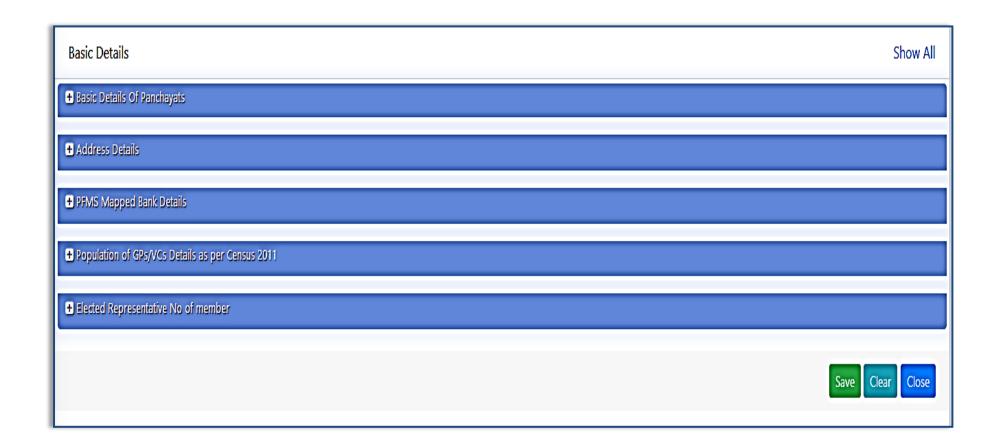

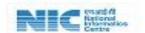

➤ Click on "Basic Details of Panchayat" icon to expand the menu. Sample screenshot is attached below

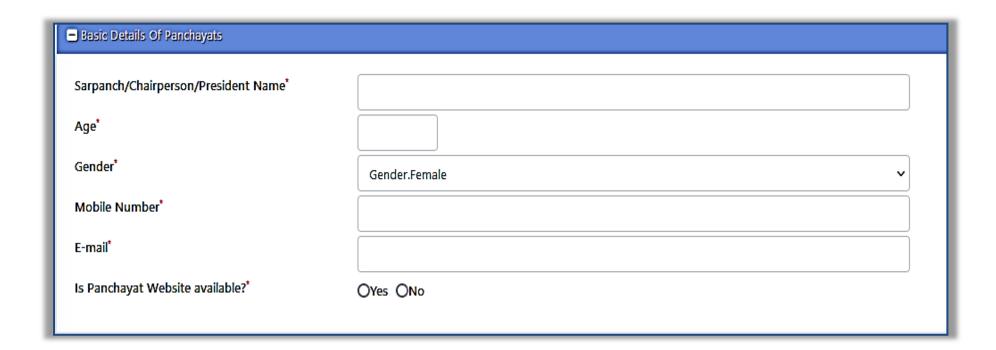

- > Fill the following details under "Basic Details of Panchayat"-
  - Sarpanch/Chairperson/President Name\*
  - Age\*
  - Gender from drop down\*
  - Mobile Number\*
  - Email\*
  - Is Panchayat Website Available(Radio button)\*

Note: \* (asterisk) means that respective field is compulsory to be filled

> Click on "Address Details" icon to expand the menu. Sample screenshot is attached below-

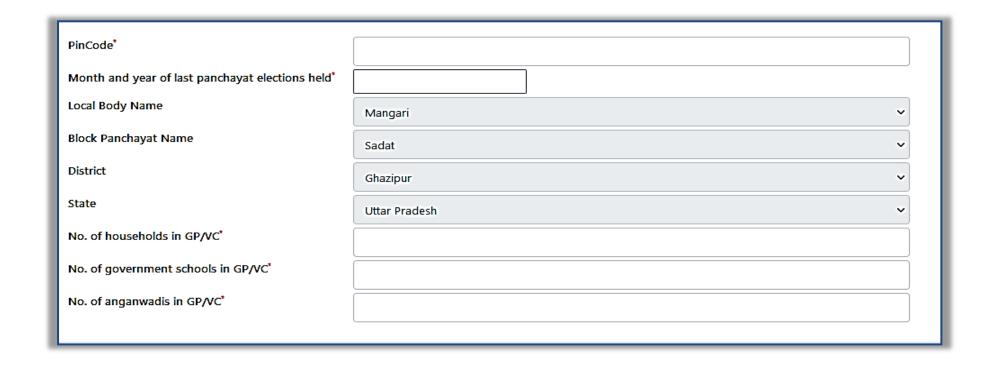

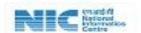

- > Fill the following details under "Address Details"-
  - PinCode\*
  - Month and year of last panchayat elections held\*
  - No. of households in GP/VC\*
  - No. of government schools in GP/VC\*
  - No. of anganwadis in GP/VC\*
  - Local Body Name, Block Panchayat Name, District and State are prefilled.

Note: \* (asterisk) means that respective field is compulsory to be filled

Click on **PFMS mapped Bank Details** icon to expand the menu. Sample screenshot is attached below-

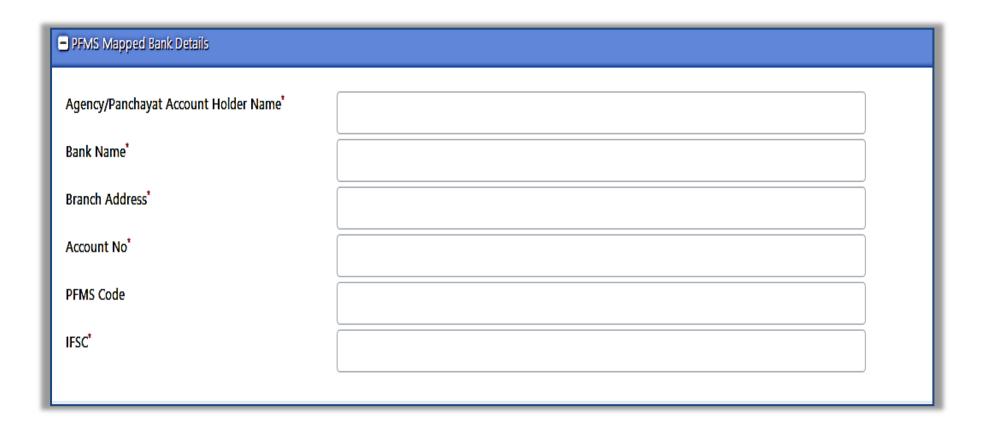

- > Fill the following details under "PFMS mapped Bank Details"-
  - Agency/Panchayat Account Holder Name\*
  - Bank Name\*
  - Branch Address\*
  - Account No.\*
  - PFMS Code
  - IFSC\*

Note: \* (asterisk) means that respective field is compulsory to be filled

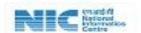

Click on Population of GPs/VCs Details as per Census 2011 icon to expand the "Population of GPs/VCs Details as per Census 2011 "menu. Sample screenshot is attached below

| Gender<br>Female* | Count |
|-------------------|-------|
| Female*           |       |
| Male*             |       |
| Total*            |       |

- Fill the total *number/count* of following details under "Population of GPs/VCs Details as per Census 2011"-
  - Female\*
  - Male\*
  - Total\*(It will be displayed automatically on the basis of addition of above two fields i.e. Female and Male

Note: \* (asterisk) means that respective field is compulsory to be filled

Click on **Elected Representative No of member** icon to expand the menu. Sample screenshot is attached below-

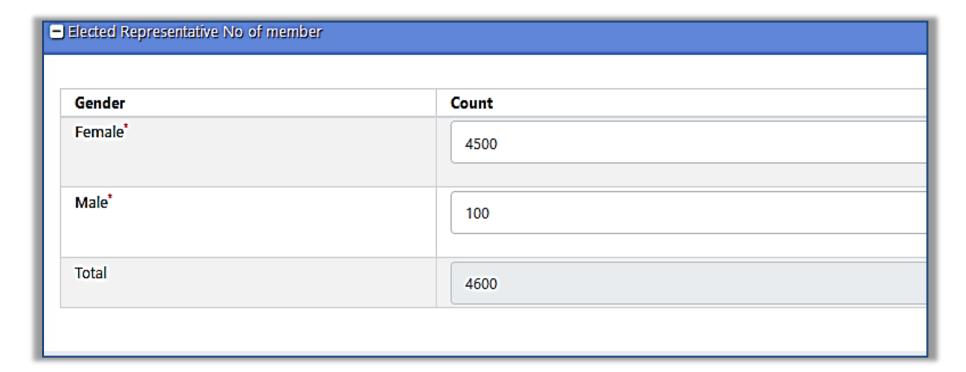

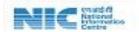

- Fill the total *number/count* of elected members under "Elected Representative No of member"-
  - Female\*
  - Male\*
  - Total\*(It will be displayed automatically on the basis of addition of above two fields i.e. Female and Male)

Note: \* (asterisk) means that respective field is compulsory to be filled

After filling all the above details, click on **SAVE** button. On clicking, following **confirmation** message will be displayed-

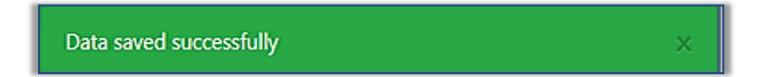

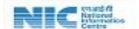

## **Modifying/View/Delete of the Basic Details**

**Objective:** GP user has provided the functionality in which user can modifies, view or delete the basic details if required

Following are the steps that need to be followed for managing the basic details-

- ➤ Go to **Basic Details** on left menu.
- Click on **Basic Details** -> **Manage** menu item. After clicking on **Manage** menu item, then record saved by the user will be displayed. Sample screenshot is attached below

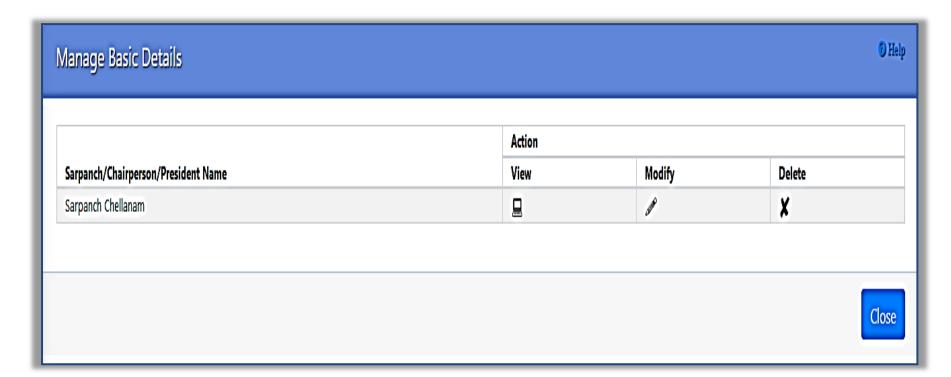

- Click on View Icon to **view** the work flow
- Click on Modify Icon to **modify** the work flow(*in case, if any modification required*)
- Click on Delete Icon to **delete** the work flow(*in case, to delete the basic details*)

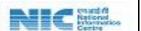

## **Answering of Themed Questionnaires**

**Objective:** In this functionality/module, GP user have to fill all the manual questions for all the themes

#### Prerequisite- Basic Details are filled by GP User

Following steps are involved to answer the questionnaire

- > Go to Questionnaire for Nine Themes on left menu.
- > Click on Questionnaire for nine themes -> Add menu. Following page will be displayed

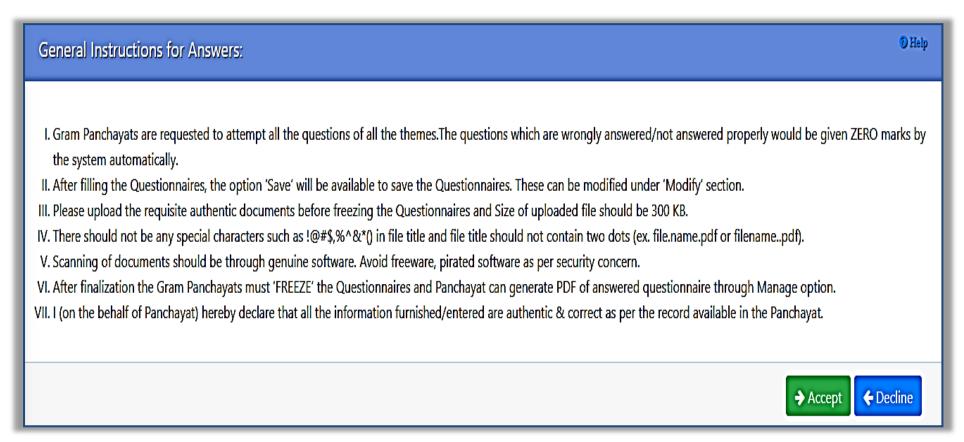

> Click on Accept button. After clicking on Accept button, page will appear as given below-

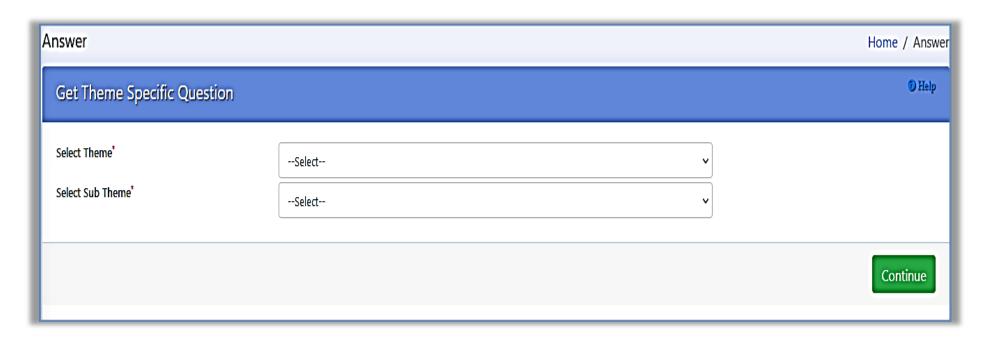

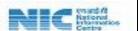

- ➤ Select the following
  - **Select Theme**-Select the **Theme** type from drop down list that is displayed as below

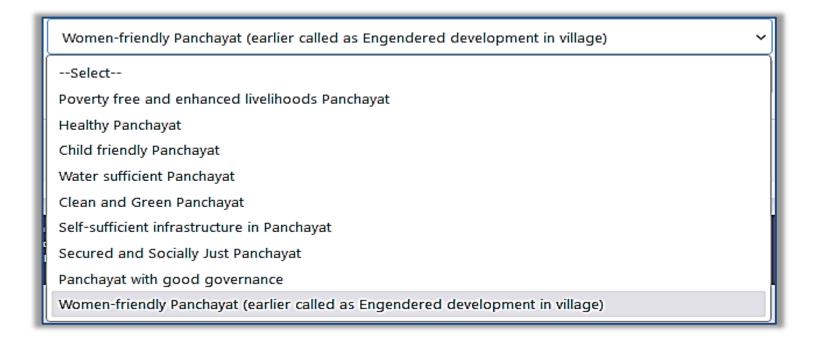

• **Sub-Theme-** After selecting the **Theme**, Select the **sub -theme** (Based on selection of Theme) from drop down list displayed as below-

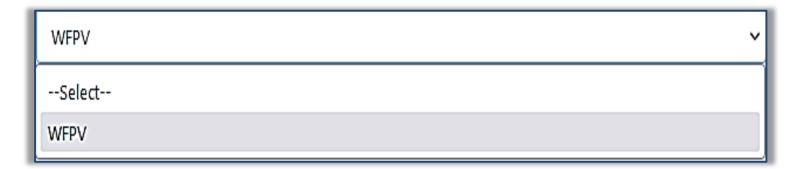

After selecting the above two, click on Continue button. On clicking **Continue** button questions related to that theme will be displayed. Sample screenshot is attached below-

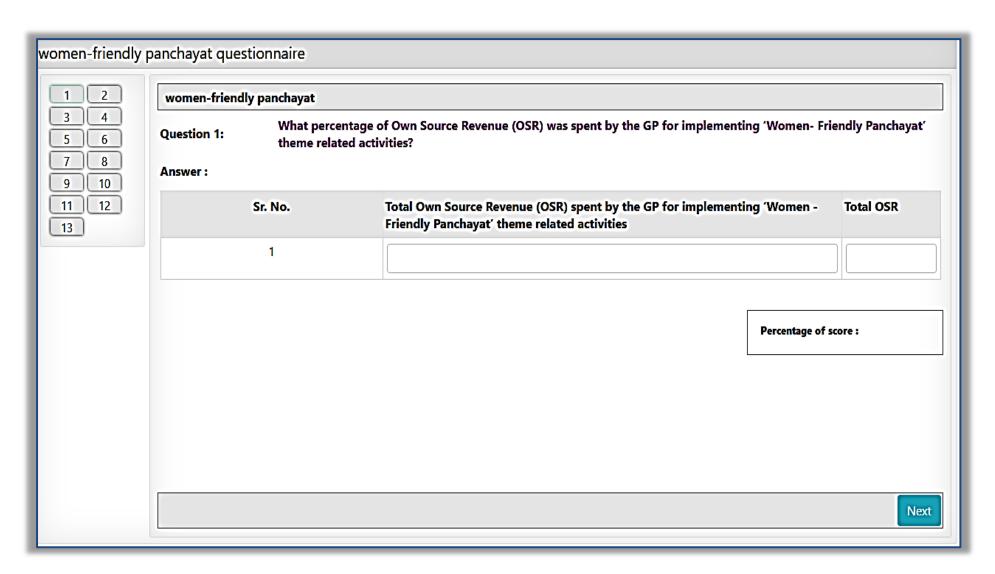

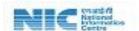

➤ Enter the data for the questions that need to be filled manually. Percentage will be calculated on the basis of the data entered. Sample screenshot is attached below-

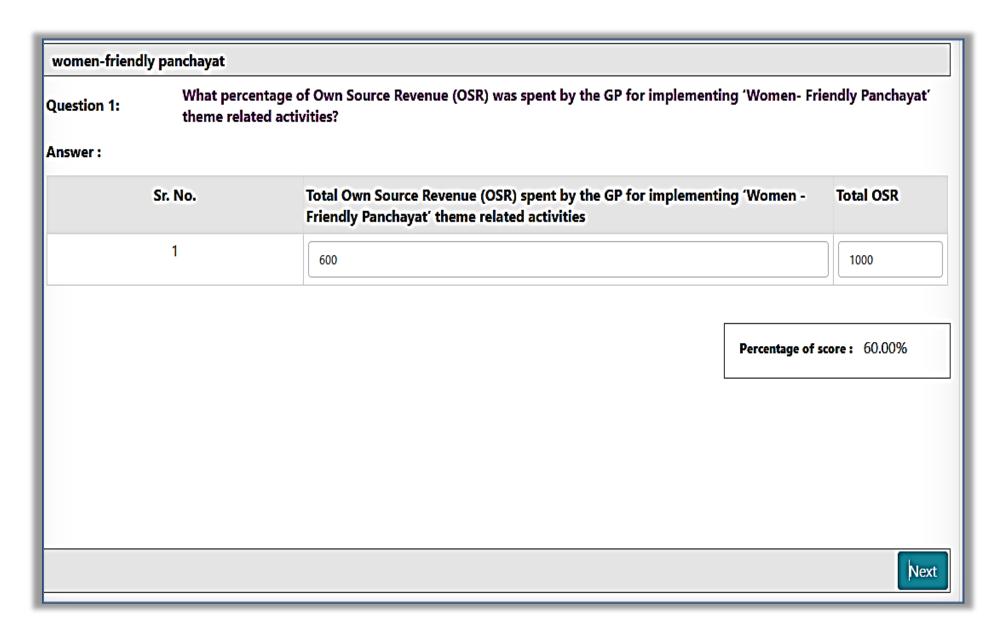

**Note**: Questions in which data has to be entered manually will be enabled form and the text colour of these questions will be different i.e. **Magenta**. Other questions that i.e. whose data has to be ported from PDI will be in disabled form and text colour will be **black**. Sample screenshot for the latter, is displayed below-

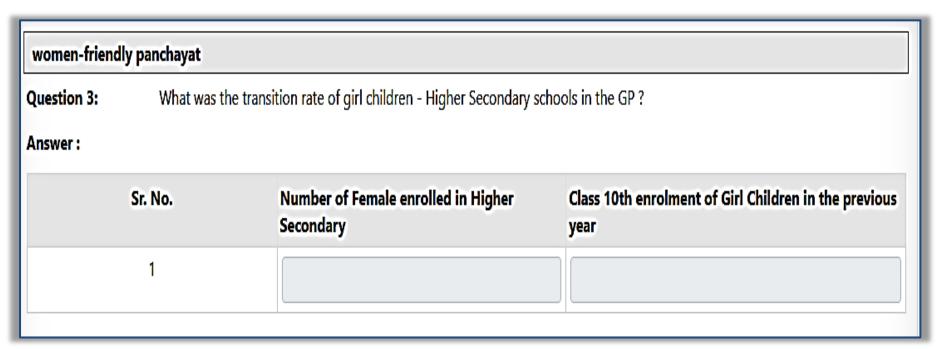

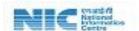

> After clicking on Save button, data entered will be saved and the following screen will be displayed.

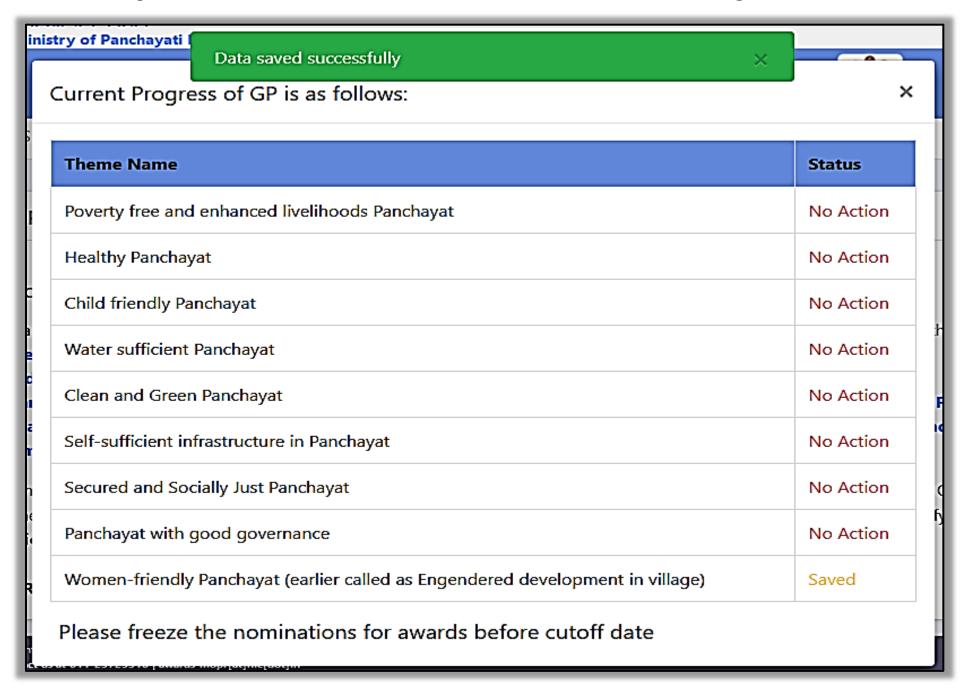

> Repeat above steps for all remaining themes.

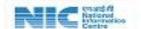

## **Modification of the answers**

Manual Questions can also be modified (Before freezing), if, required by the user

Following are the steps that need to be followed for modification-

- > Go to Questionnaire for Nine Themes on left menu.
- > Click on Questionnaire for nine themes -> Manage menu. Following page will be displayed-

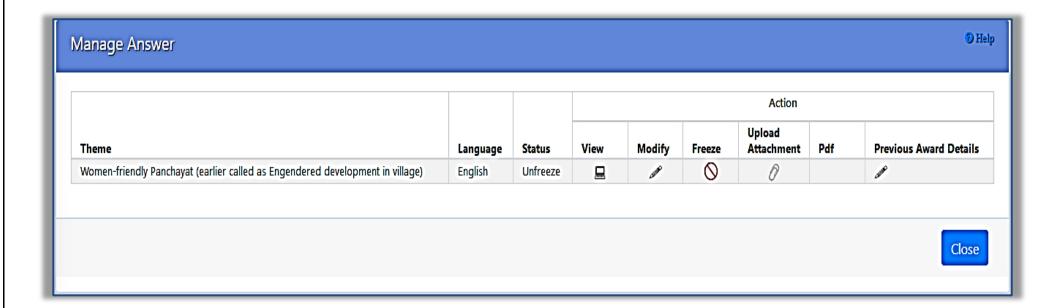

Click on Modify Icon corresponding to the theme for which user requires to modify the data. After clicking on Modify icon, following page will be displayed-

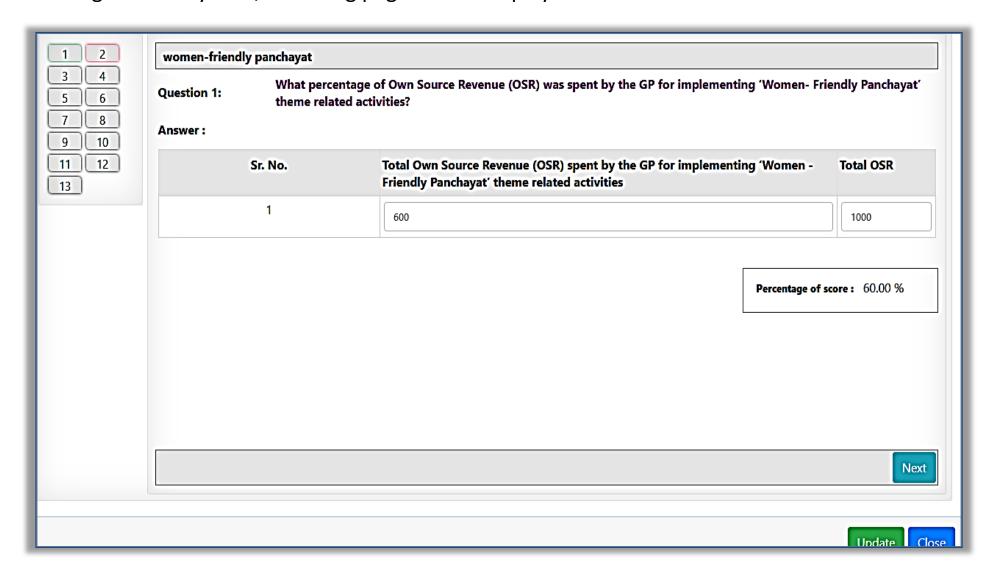

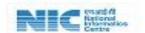

> User can make desired changes and then click on **Update** button. After clicking on **Update** button following message will be displayed-

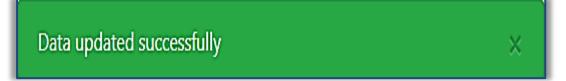